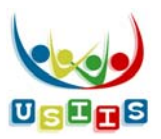

## **Contents**:

 **Reports**: pages 1‐2 **Clinic History Report**: page 3 **Batch Forecast by Patient ID**: page 4

The **Reports** screen displays showing all reports created by facility users, not previously deleted.

- Reports list in the order they were created, most recent at the top.
- Click a column heading to sort the reports list by that column.

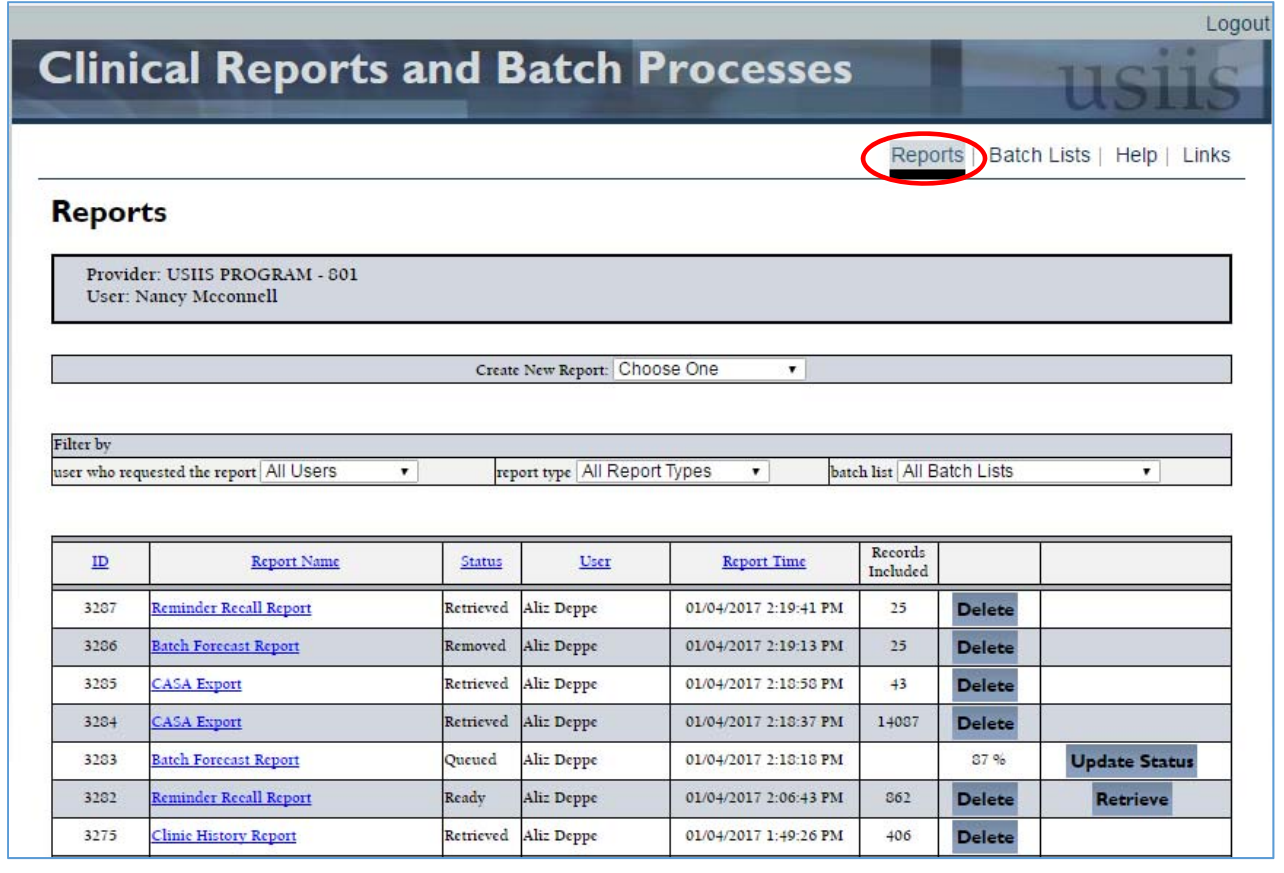

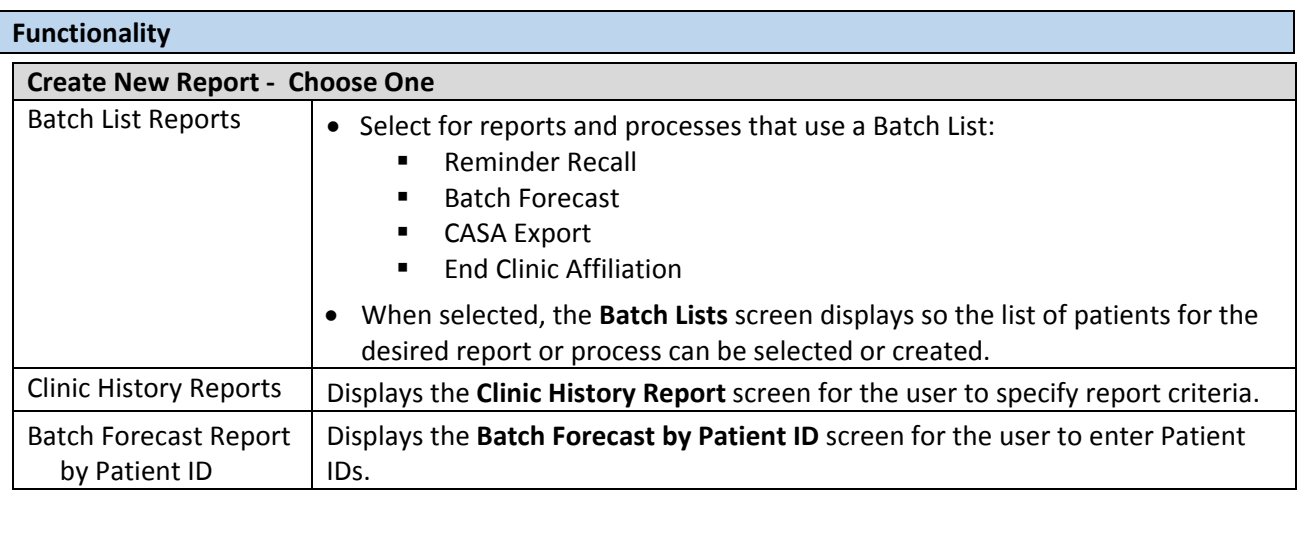

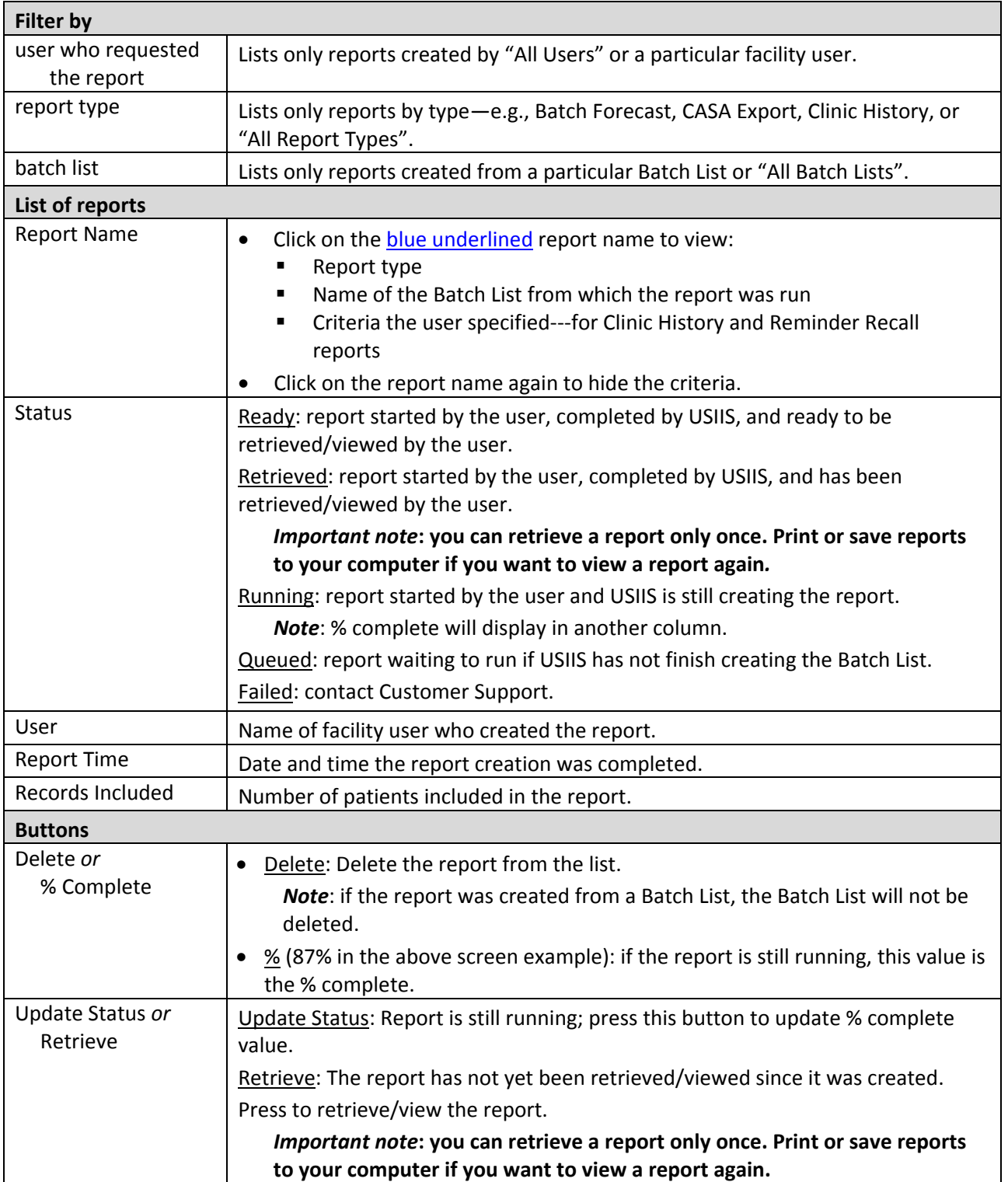

The **Clinic History Report** screen displays when selected from **Create New Report** on the **Reports** menu.

Enter the criteria to be used to create a **Clinic History Report**.

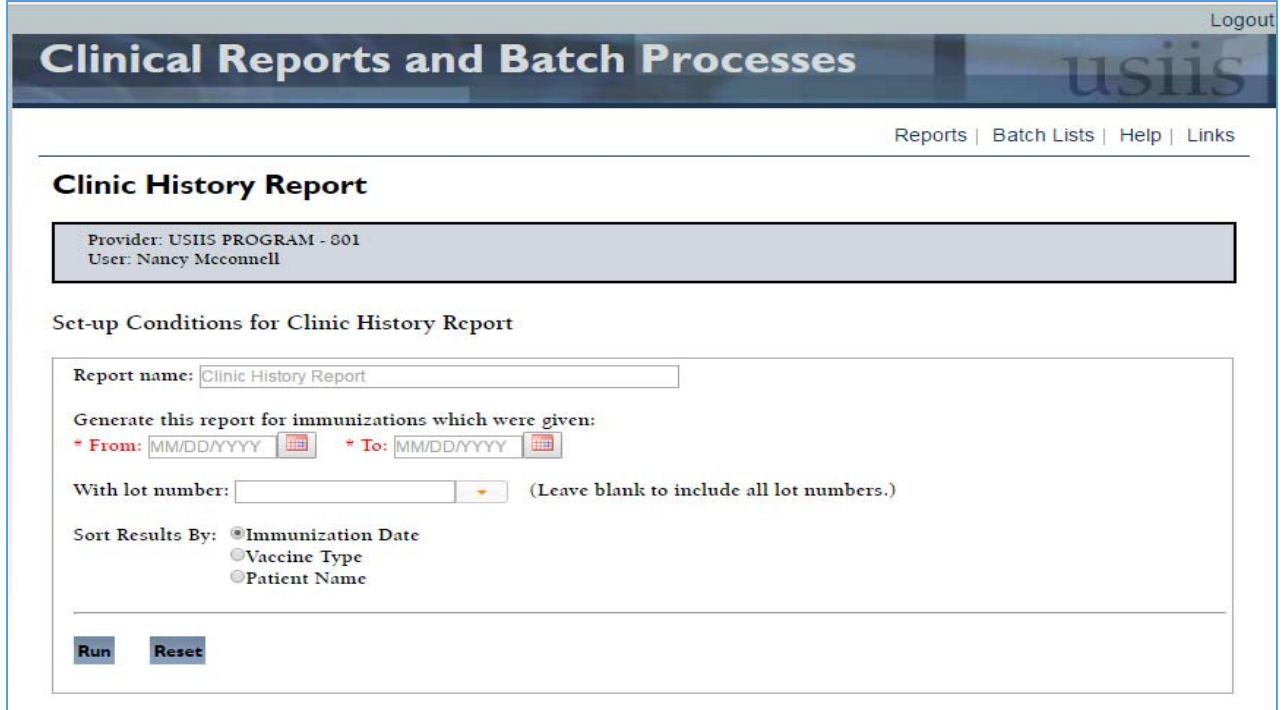

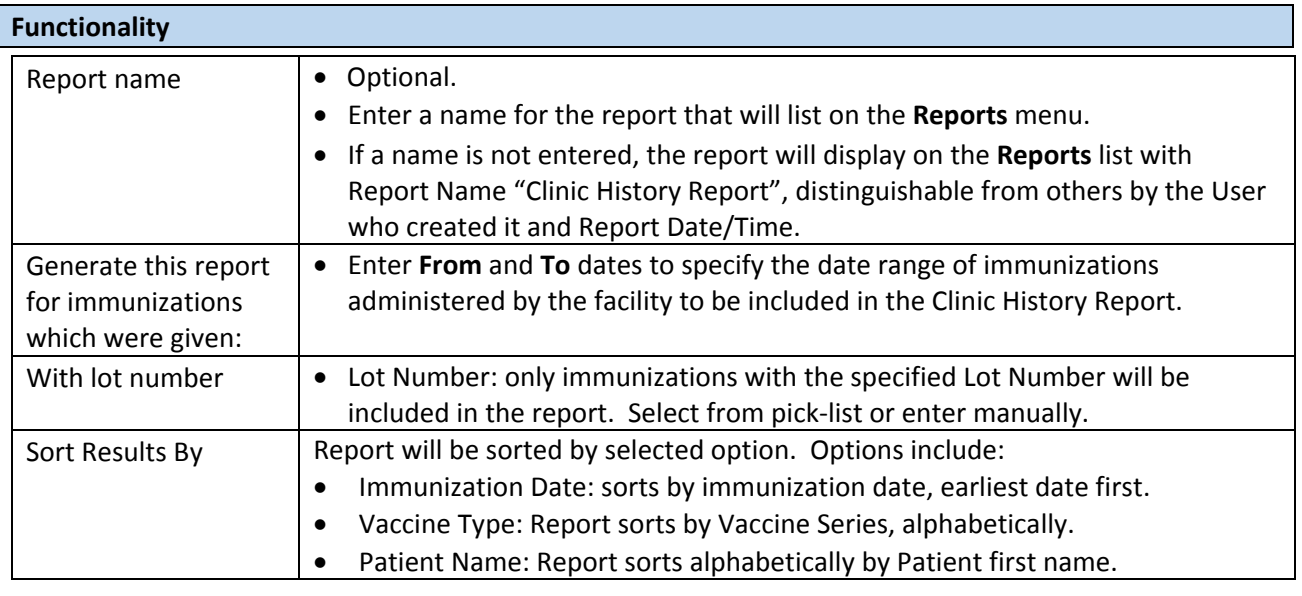

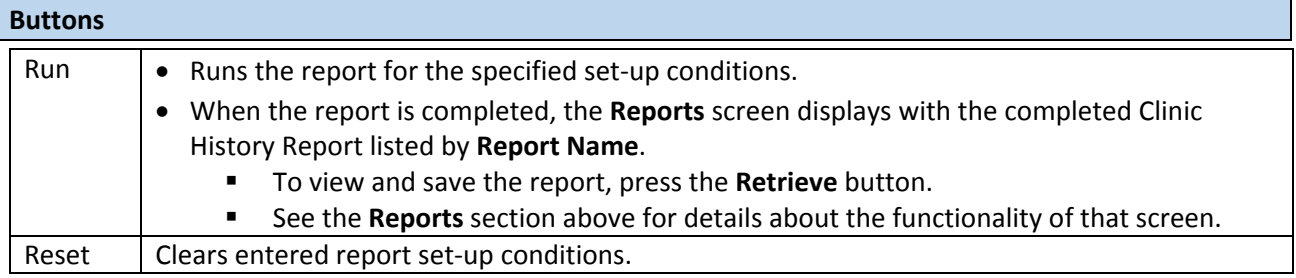

The **Batch Forecast by Patient ID** screen displays when selected from **Create New Report** on the **Reports** menu.

- Enter the Patient IDs of the persons for which a **Recommended Patient Forecast** is wanted.
	- **Use Tab** keyboard key to move between fields.
- Press the **Run** button.
- The **Reports** screen displays.
- The **Batch List by Patient ID** will display in the list of reports where it can be viewed/printed by pressing the **Retrieve** button.

*Note*: Each night USIIS will run a process to delete all Batch List by Patient ID reports that have been retrieved.

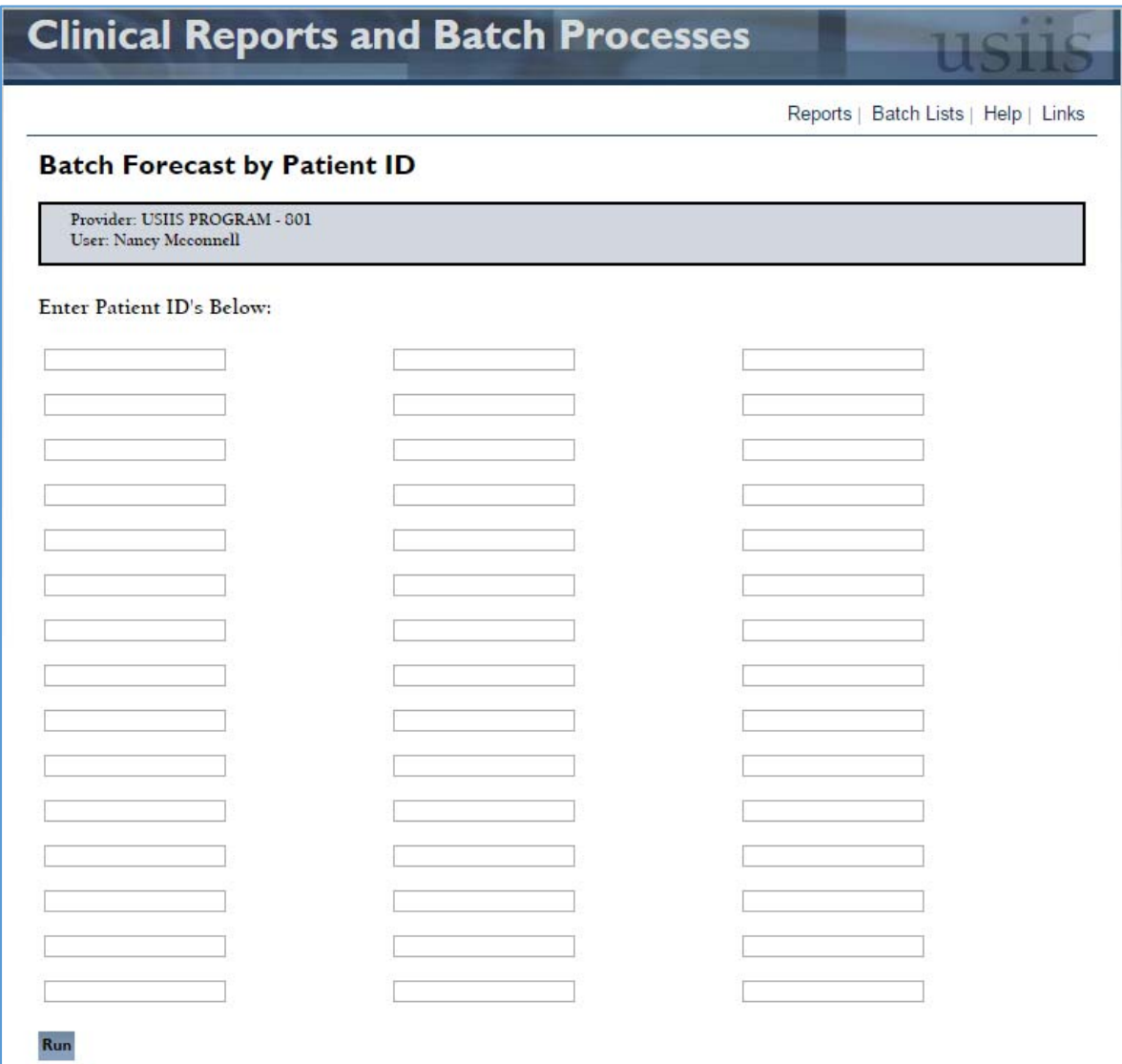